# **VALÓRATE**

**MANUAL DE INSTRUCCIONES DEL SISTEMA DE AUTOBAREMO PARA LAS CONVOCATORIAS DE PERSONAL TÉCNICO, DE GESTIÓN Y DE ADMINISTRACIÓN Y SERVICIOS (PTGAS) DE LA UNIVERSIDAD DE SEVILLA**

Servicio de Selección **www.recursoshumanos.us.es**

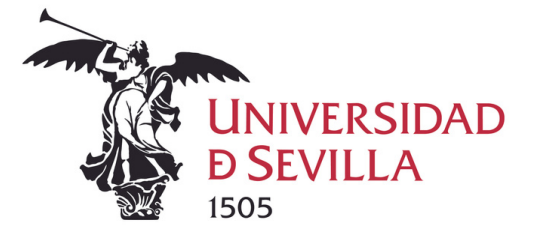

#### **¿Cómo acceder?**

Podrá acceder al sistema de autobaremación a través del **subevento** donde se anuncie el Acuerdo por el que se publica las calificaciones definitivas de la fase de oposición o del siguiente enlace:

# **Sistema de [Autobaremación](https://recursoshumanos.us.es/index.php?page=autobaremo%2Finicio)**

### **¿A qué fecha se valorarán los méritos?**

Los méritos se valorarán con referencia a la fecha de **cierre del plazo de presentación de solicitudes de participación** en las pruebas selectivas.

#### **A tener en cuenta**

Antes de comenzar a cumplimentar el autobaremo, es importante tener en cuenta que el siguiente ejemplo tiene un propósito meramente ilustrativo y se proporciona únicamente como referencia.

Para garantizar la correcta realización del trámite, es fundamental ceñirse estrictamente a las indicaciones y requisitos establecidos en la convocatoria oficial.

Asegúrese de leer detenidamente las instrucciones y utilizar la información y los criterios específicos proporcionados en la convocatoria al completar su autobaremo. Esto asegurará que su solicitud sea evaluada de manera precisa y justa.

# **¿Qué información y documentación deberá tener preparada para comenzar el Autobaremo?**

Clasifique la documentación según el apartado correspondiente a valorar. Es importante que los documentos sean legibles, tengan una resolución adecuada y sean fieles al original.

Recuerde tener a mano la convocatoria del proceso selectivo, ya que le permitirá clasificar la documentación en el mismo orden establecido en ella.

Asegúrese de contar con la documentación justificativa para el autobaremo en **formato PDF**.

Preferiblemente, organice los archivos en un conjunto de ficheros que estén nombrados de acuerdo con el apartado al que hagan referencia en la convocatoria.

**Tenga en cuenta que el tamaño total de este conjunto de ficheros no debe superar los 15Mb**.

Para valorar la **experiencia profesional** y los **ejercicios superados en la Universidad de Sevilla es indispensable que aparezca reflejado en el Autobaremo** a fin de ser tenido en cuenta. La documentación acreditativa de estos méritos se realizará de oficio, siempre y cuando se haya consignado en el Autobaremo.

#### **Acceso al Sistema de Autobaremación:**

Para acceder al Sistema de Autobaremación se requiere el número de **DNI/NIF** con el que se inscribió y el **Hash que aparece en la parte inferior de la solicitud** (ejemplar para el interesado).

En caso de no contar con el número de referencia (hash) de la solicitud, es posible solicitarlo a través de la consulta personalizada, a la que puede acceder desde la nota informativa por la que se publica la relación definitiva de admitidos y excluidos. Dicha información será proporcionada mediante un mensaje enviado a la dirección de correo electrónico que haya consignado en la solicitud.

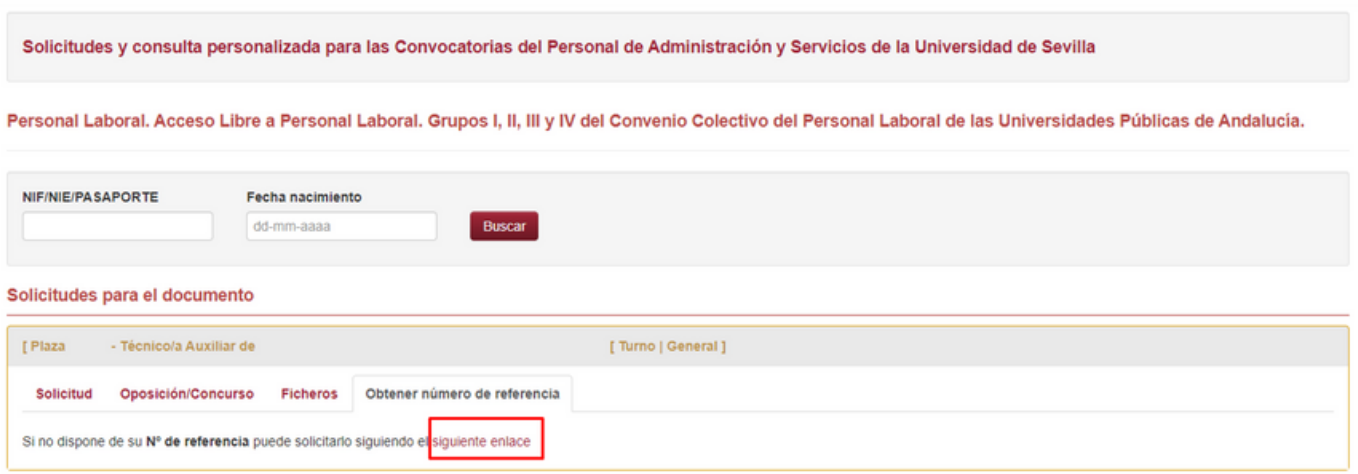

Una vez obtenga los datos solicitados, acceda al Sistema de Autobaremación a través del enlace publicado en la página web. Introduzca la información y haga clic en **"Buscar"**

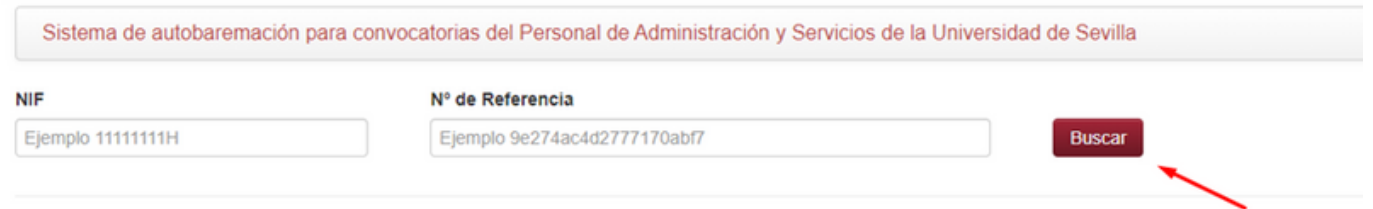

A continuación, se presentará un panel que contiene los datos personales del solicitante, así como el período designado para la realización del autobaremo. Es importante tener en cuenta que una vez completado el autobaremo, será obligatorio presentar la solicitud y la documentación acreditativa a través del Registro, ya sea de forma presencial o electrónica, en el plazo establecido. Para obtener información adicional y asegurarse de realizar [correctamente](https://www.us.es/laUS/secretaria-general/registro-general) la presentación, por favor, **haga clic aquí.**

en la plaza Técnico/a Auxiliar de Servicios de Conserjería de la Convocatoria Personal Laboral. Acceso Libre. Concurso-Oposición. Solicitud presentada por Estabilización de empleo temporal del Personal de Administración y Servicios. Los méritos se valorarán con referencia a la fecha de cierre del plazo de presentación de solicitudes. Para esta convocatoria, el plazo de cierre del plazo de solicitudes fue 16-01-2023. El período para autobaremación es de  $\overline{a}$ 

Seguidamente, se mostrarán las pestañas activadas de acuerdo con lo estipulado en la convocatoria:

7.3.3.1 Experiencia Profesional 7.3.3.2 Superación Ejercicios E Descargar autobaremo **O** Instrucciones

A modo de ejemplo, consideraremos el apartado de **"Experiencia Profesional".** En el panel de la izquierda se encontrarán varios ítems habilitados, siguiendo las indicaciones establecidas en la convocatoria. Cada apartado activará un panel específico en la parte izquierda, de acuerdo con lo estipulado en la convocatoria.

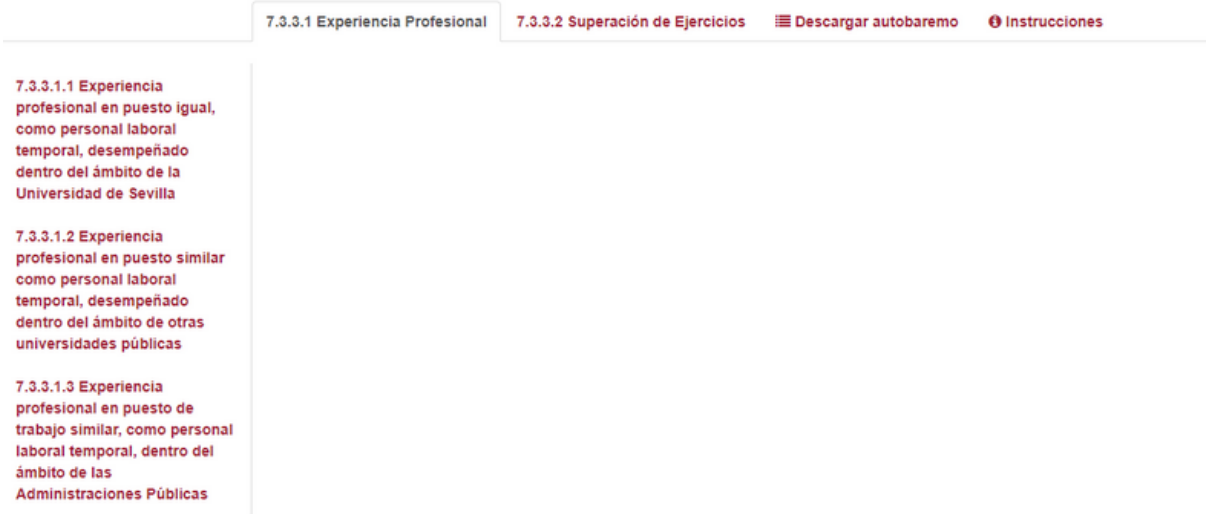

Para ingresar los méritos, se debe ubicar en el panel izquierdo y seleccionar el apartado correspondiente donde desea registrar el mérito. En el contexto práctico actual, se seleccionará **"Experiencias Universidad de Sevilla"**. Aparecerá el botón **"Agregar Experiencias Universidad de Sevilla de la base".**

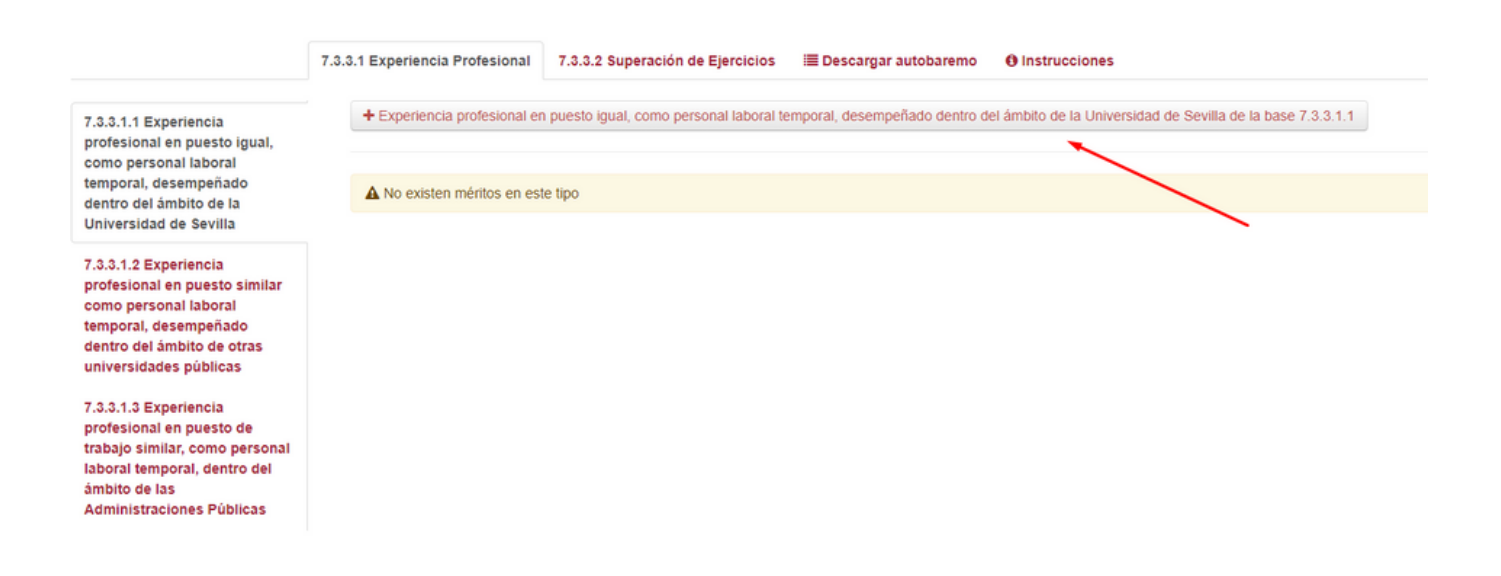

Al seleccionar dicho botón, se abrirá el panel siguiente:

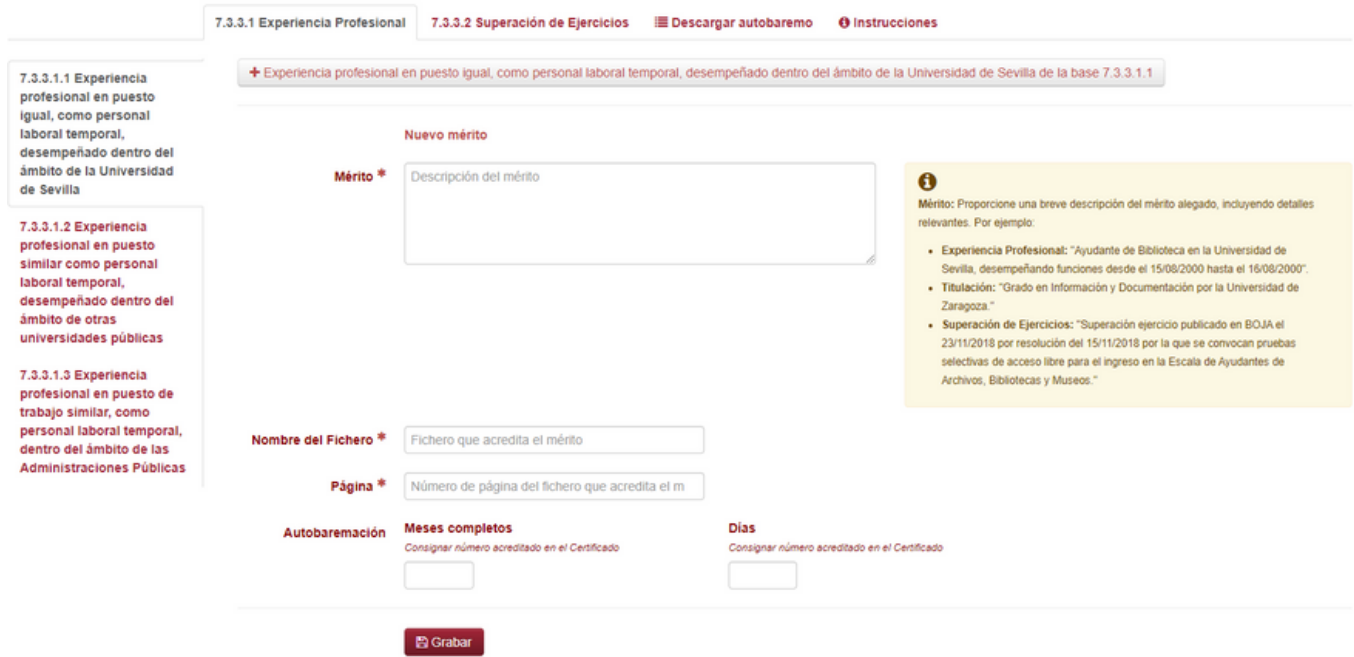

- **Mérito:** Proporcione una breve descripción del mérito alegado, incluyendo detalles relevantes. Por ejemplo, si trata de **Experiencia Profesional:** *"Técnico Auxiliar de Conserjería desempeñando funciones desde el 15/06/2000 hasta el 16/08/2000"; o si trata de* **Superación de Ejercicios:** *"Superación ejercicio publicado en BOJA el 30/11/2018 por resolución del 26/11/2018 por la que se efectúa Convocatoria para la provisión, por acceso libre, mediante el sistema de Concurso-Oposición, de* plazas vacantes de Personal Laboral, correspondientes a los Grupos I, II, III y IV del Convenio Colectivo del *Personal Laboral de las Universidades Públicas de Andalucía"*
- **Nombre del Fichero:** Especifique el nombre del fichero donde se encuentra el documento justificativo correspondiente. Por ejemplo: *"Experiencia\_profesional\_US.pdf"*. Si no va a presentar ningún documento, escriba: **"De\_Oficio".**
- **Página:** Indique el número de la página donde se encuentra el mérito aportado en el documento justificativo. Por ejemplo: "Página 5".
- **Autobaremación:** Para experiencia profesional asegúrese de especificar los meses completos y días; para la superación de ejercicios, introduzca el número de ejercicios superados.

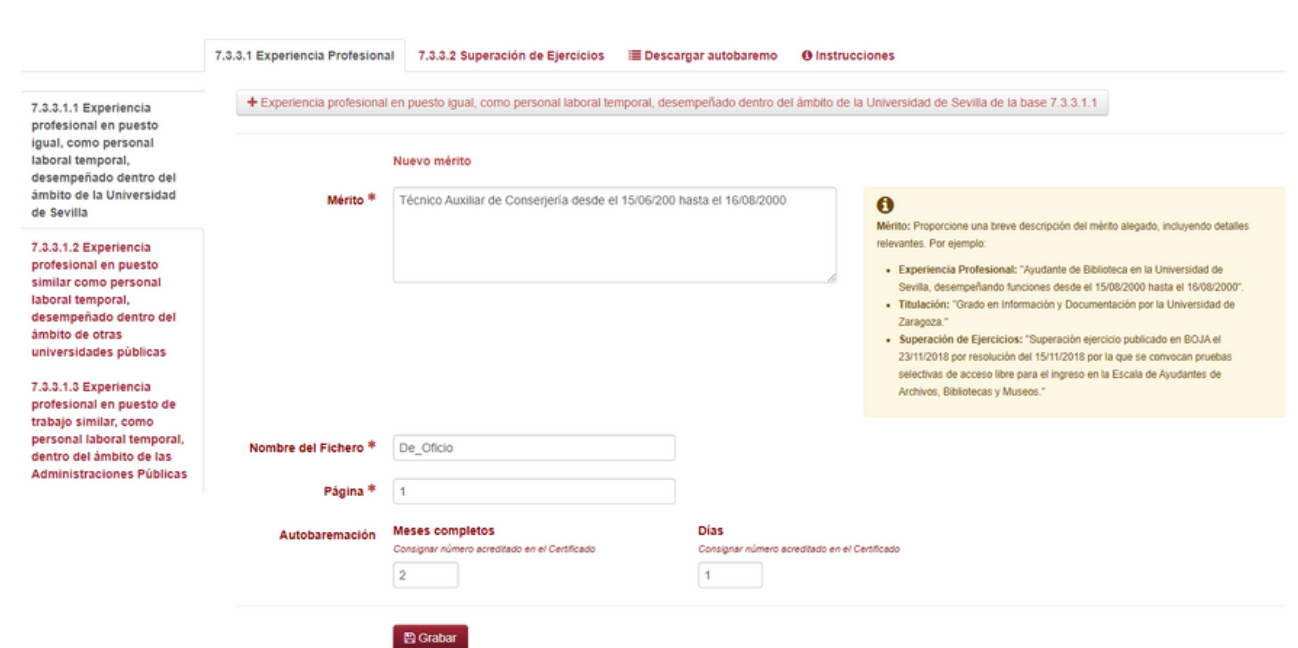

Una vez haya completado todos los campos requeridos, haga clic en el botón **"Grabar"** para guardar la información. Asegúrese de realizar todas las anotaciones necesarias en cada apartado antes de guardar. Una vez que la información haya sido grabada correctamente, se mostrará el panel de **"Experiencia Profesional"** de la siguiente manera:

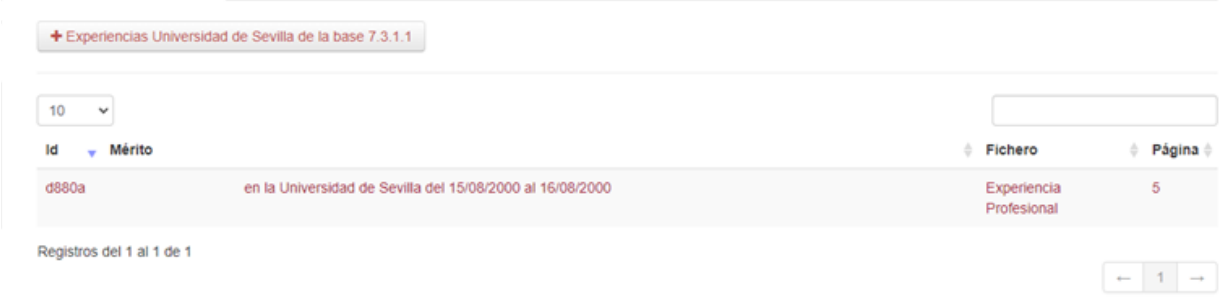

En caso de que sea necesario eliminar algún mérito debido a duplicidad, error u omisión de información relevante, deberá hacer clic en el mérito correspondiente para acceder a dos nuevos botones: **"Actualizar"** o **"Eliminar"**.

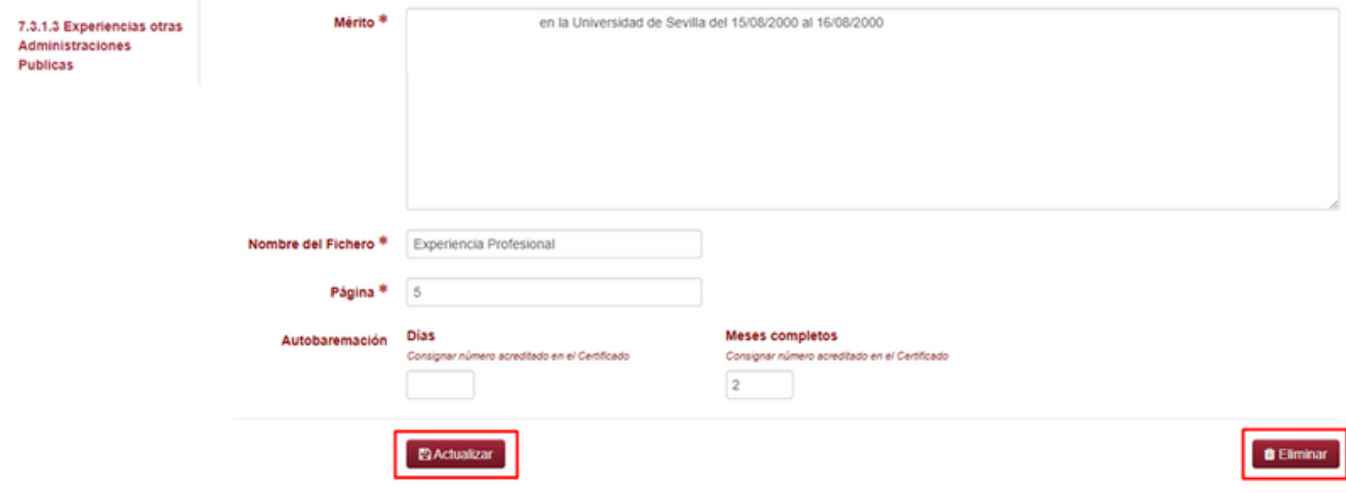

Una vez que haya completado todos los campos de los apartados habilitados, diríjase a la opción **"Descargar autobaremo"** y seleccione el botón **"PDF"** ubicado en la parte superior izquierda.

Es importante destacar que esta solicitud debe ser presentada junto con la documentación justificativa de los méritos mencionados, a través del **Registro Oficial,** dentro del plazo establecido.

Le recomendamos revisar cuidadosamente cada apartado antes de finalizar.

La solicitud y documentación de Autobaremación podrá ser presentadas del siguiente modo:

- A través del Registro Electrónico de la Universidad de Sevilla, siempre que se esté en posesión de **[certificado](https://www.sede.fnmt.gob.es/certificados/persona-fisica) digital**, mediante el Modelo Genérico de Instancias y solicitudes. Enlace: **<https://rec.redsara.es/registro/action/are/acceso.do>**
- Por cualquiera de las formas previstas legalmente en el artículo 16.4 de la Ley 39/2015, de 1 de octubre, del Procedimiento Administrativo Común de las Administraciones Públicas.

En caso de necesitar realizar alguna modificación, puede hacerlo y generar nuevamente la solicitud pulsando en la sección **"Descargar autobaremo".** Si ya hubiese presentado su Autobaremo por Registro, deberá presentar esta última modificación con la documentación acreditativa según lo especificado en el anterior párrafo. Será considerará válida la última solicitud presentada, anulando así cualquier presentación anterior.

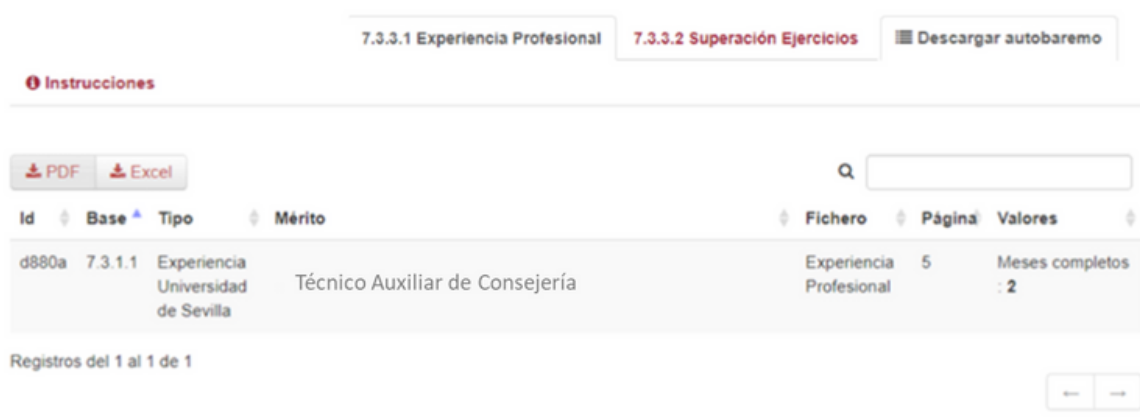

# **Valórate - Autobaremación PTGAS**

**Servicio de Selección del PAS www.recursoshumanos.us.es**